CDP Public Cloud

# **AWS Onboarding Quickstart**

**Date published: 2019-08-22 Date modified:**

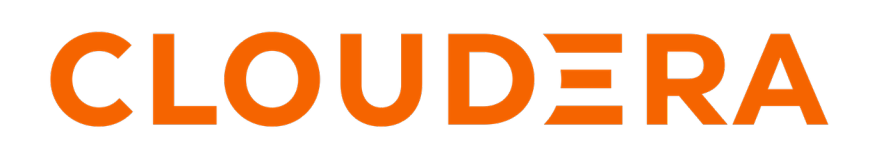

**<https://docs.cloudera.com/>**

## **Legal Notice**

© Cloudera Inc. 2024. All rights reserved.

The documentation is and contains Cloudera proprietary information protected by copyright and other intellectual property rights. No license under copyright or any other intellectual property right is granted herein.

Unless otherwise noted, scripts and sample code are licensed under the Apache License, Version 2.0.

Copyright information for Cloudera software may be found within the documentation accompanying each component in a particular release.

Cloudera software includes software from various open source or other third party projects, and may be released under the Apache Software License 2.0 ("ASLv2"), the Affero General Public License version 3 (AGPLv3), or other license terms. Other software included may be released under the terms of alternative open source licenses. Please review the license and notice files accompanying the software for additional licensing information.

Please visit the Cloudera software product page for more information on Cloudera software. For more information on Cloudera support services, please visit either the Support or Sales page. Feel free to contact us directly to discuss your specific needs.

Cloudera reserves the right to change any products at any time, and without notice. Cloudera assumes no responsibility nor liability arising from the use of products, except as expressly agreed to in writing by Cloudera.

Cloudera, Cloudera Altus, HUE, Impala, Cloudera Impala, and other Cloudera marks are registered or unregistered trademarks in the United States and other countries. All other trademarks are the property of their respective owners.

Disclaimer: EXCEPT AS EXPRESSLY PROVIDED IN A WRITTEN AGREEMENT WITH CLOUDERA, CLOUDERA DOES NOT MAKE NOR GIVE ANY REPRESENTATION, WARRANTY, NOR COVENANT OF ANY KIND, WHETHER EXPRESS OR IMPLIED, IN CONNECTION WITH CLOUDERA TECHNOLOGY OR RELATED SUPPORT PROVIDED IN CONNECTION THEREWITH. CLOUDERA DOES NOT WARRANT THAT CLOUDERA PRODUCTS NOR SOFTWARE WILL OPERATE UNINTERRUPTED NOR THAT IT WILL BE FREE FROM DEFECTS NOR ERRORS, THAT IT WILL PROTECT YOUR DATA FROM LOSS, CORRUPTION NOR UNAVAILABILITY, NOR THAT IT WILL MEET ALL OF CUSTOMER'S BUSINESS REQUIREMENTS. WITHOUT LIMITING THE FOREGOING, AND TO THE MAXIMUM EXTENT PERMITTED BY APPLICABLE LAW, CLOUDERA EXPRESSLY DISCLAIMS ANY AND ALL IMPLIED WARRANTIES, INCLUDING, BUT NOT LIMITED TO IMPLIED WARRANTIES OF MERCHANTABILITY, QUALITY, NON-INFRINGEMENT, TITLE, AND FITNESS FOR A PARTICULAR PURPOSE AND ANY REPRESENTATION, WARRANTY, OR COVENANT BASED ON COURSE OF DEALING OR USAGE IN TRADE.

## **Contents**

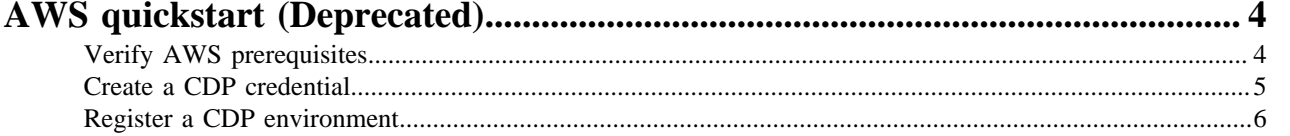

## <span id="page-3-0"></span>**AWS quickstart (Deprecated)**

If you've reached the CDP landing page for the first time, you've come to the right place! In this quickstart, we'll show you step-by-step how to connect CDP to your AWS account, so that you can begin to provision clusters and workloads.

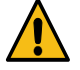

**Warning:** This quickstart has been deprecated and is no longer being maintained. For quickly setting up CDP on AWS, refer to [Deploy CDP using Terraform](https://docs.cloudera.com/cdp-public-cloud/cloud/getting-started/topics/cdp-deploy_cdp_using_terraform.html).

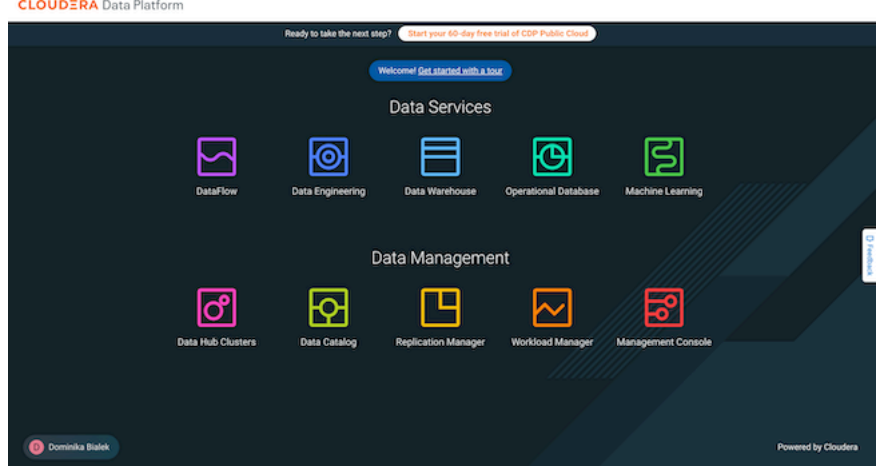

To complete this quickstart, you'll need access to two things:

- The CDP console pictured above
- The AWS console

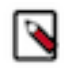

**Note:** This AWS onboarding quickstart is intended for simple CDP evaluation deployments only. It may not work for scenarios where AWS resources such as VPC, security group, storage accounts, and so on, are precreated or AWS accounts have restrictions in place.

The steps that we will perform are:

Step 0: Verify the AWS prerequisites

- Step 1: Create a provisioning credential
- Step 2: Register an AWS environment in CDP

### <span id="page-3-1"></span>**Verify AWS cloud platform prerequisites**

Before getting started with the AWS onboarding quickstart, review and acknowledge the following:

- This AWS onboarding quickstart is intended for simple CDP evaluation deployments only. It may not work for scenarios where AWS resources such as VPC, security group, storage accounts, and so on, are pre-created or AWS accounts have restrictions in place.
- Users running the AWS onboarding quickstart should have:
	- AWS Administrator permissions on the AWS account that you would like to use for CDP.
	- Rights to create AWS resources required by CDP. See list of [AWS resources used by CDP](https://docs.cloudera.com/cdp-public-cloud/cloud/requirements-aws/topics/mc-aws-resources-list.html).
	- CDP Admin role or Power User role in CDP subscription.
- This AWS onboarding quickstart uses a CloudFormation template that automatically creates the required resources such as buckets, IAM roles and policies, and so on.

• CDP Public Cloud relies on several AWS services that should be available and enabled in your region of choice. Verify if you have enough quota for each AWS service to set up CDP in your AWS account. See list of [AWS](https://docs.cloudera.com/cdp-public-cloud/cloud/requirements-aws/topics/mc-aws-resources-list.html) [resources used by CDP.](https://docs.cloudera.com/cdp-public-cloud/cloud/requirements-aws/topics/mc-aws-resources-list.html)

If you have more complex requirements than those listed here, contact Cloudera Sales Team to help you with the CDP onboarding.

### <span id="page-4-0"></span>**Create a CDP credential**

In the CDP console, the first step is to create a CDP credential. The CDP credential is the mechanism that allows CDP to create resources inside of your cloud account.

#### **Procedure**

- **1.** Log in to the CDP web interface.
- **2.** From the CDP home screen, click the Management Console icon.
- **3.** In the Management Console, select Shared Resources > Credentials from the navigation pane.
- **4.** Click Create Credential.
- **5.** Click the Copy icon to the right of the **Create Cross-account Access Policy** text box.

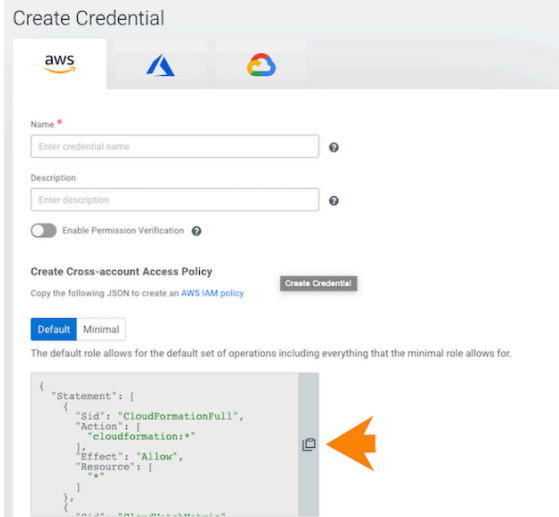

**6.** In a second browser tab, open the **AWS Console** and navigate to Identity and Access ManagementPolicies. Click Create Policy.

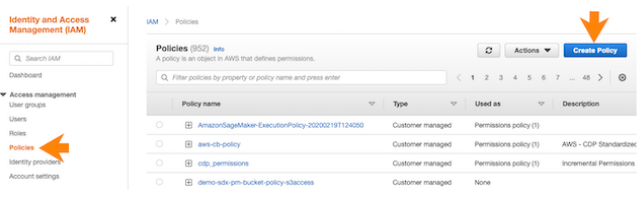

**7.** Click on the JSON tab and paste the access policy in the text box.

You may get a warning related to using wildcards. You may ignore it and proceed to the next step.

- **8.** Click Next: Tags.
- **9.** Click Review Policy.
- **10.** Give the policy a unique name and a description.
- **11.** Click Create Policy.
	- Next, you create the required cross-account role.
- **12.** In the AWS console, navigate back to Identity and Access Management.
- **13.** Click RolesCreate Role.
- **14.** Under **Select type of trusted entity**, select AWS Account > Another AWS account.
- **15.** Return to the CDP Management Console and copy the contents of the Service Manager Account ID field on the **Credentials** page.
- **16.** In the AWS console, paste the Service Manager Account ID into the Account ID field.
- **17.** Return to the CDP Management Console and copy the contents of the External ID field on the **Credentials** page.
- **18.** In the AWS console, check the "Require external ID" options box, and then paste the External ID copied from CDP into the External ID field.
- **19.** Click Next: Permissions.
- **20.** Under Permissions, select the checkbox next to the name of the policy that you created in Step 8.
- **21.** Click Next: Tags.
- **22.** Click Next: Review.
- **23.** Give the role a unique name and description, then click Create Role.
- **24.**Still in the role page of the AWS console, search for the role you just created, and click on it.
- **25.** Copy the Role ARN at the top of the **Summary** page.

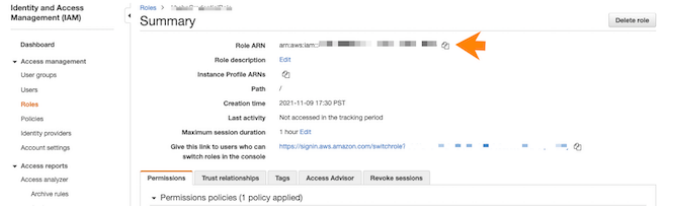

- **26.** Return to the **Credentials** page in the CDP Management Console.
- **27.** Give the CDP credential a name and description. The name can be any valid name.
- **28.**Paste the Role ARN that you copied from the AWS console into the Cross-account Role ARN field, then click Create.

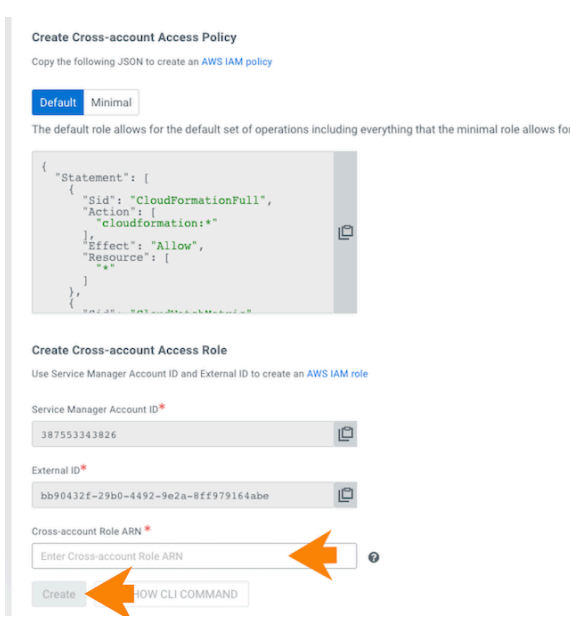

Now that you've created a cross-account role, proceed to creating a CDP environment.

### <span id="page-5-0"></span>**Register a CDP environment**

Before you register an environment, you'll want to create specific IAM roles and policies so that CDP can operate in a secure manner.

#### **About this task**

For background information, a description of what we're building and why can found [here](https://docs.cloudera.com/cdp-public-cloud/cloud/requirements-aws/topics/mc-idbroker-minimum-setup.html). For this quickstart, we'll use CloudFormation to set all of this up for you.

#### **Procedure**

**1.** Download the CloudFormation provided template [here.](https://docs.cloudera.com/cdp-public-cloud/cloud/quickstart-files/cloud-formation-setup.json)

- **2.** In the AWS console, deploy the CloudFormation template:
	- a) In **AWS Services**, search for CloudFormation.
	- b) Click Create Stack and select With new resources (standard).
	- c) Select Template is ready and then Upload a template file.

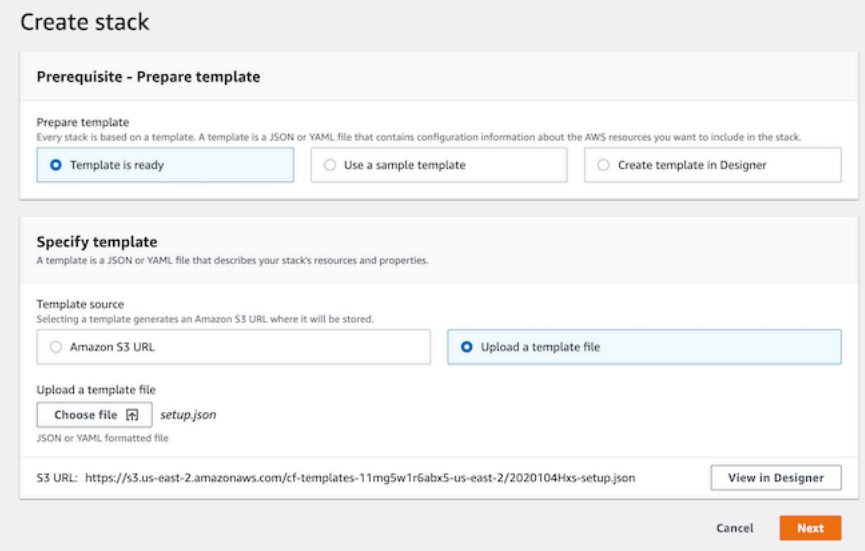

- d) Click Choose file and select the CloudFormation template that you downloaded.
- e) Click Next.
- f) Under Stack name, enter a stack name. The name can be any valid name.
- g) Under **Parameters**, complete the following fields:
	- BackupLocationBase: Choose an unused bucket name and path for the FreeIPA backups. CDP will be creating the bucket for you. The same bucket can be used for BackupLocationBase, LogsLocationBase, and StorageLocationBase. By default this is set to my-bucket/my-backups.
	- CrossAccountARN: Do not change the default value. This parameter is only required when encryption is enabled, but since in this quickstart we do not enable encryption, you should leave this value as is.
	- LogsLocationBase: Choose an unused bucket name and path for the logs. CDP will be creating the bucket for you. The same bucket can be used for BackupLocationBase, LogsLocationBase, and StorageLocationBase. By default this is set to my-bucket/my-logs.
	- StorageLocationBase: Choose an unused bucket name and path for the data. CDP will be creating the bucket for you. The same bucket can be used for BackupLocationBase, LogsLocationBase, and StorageLocationBase. By default this is set to my-bucket/my-data.
	- Prefix: A short prefix of your choosing, which will be added to the names of the IAM resources CDP will be creating. We chose "cloudera" as an example.
	- s3KmsEncryption: Encryption will be disabled for the created bucket. You don't need to change this value.

For example:

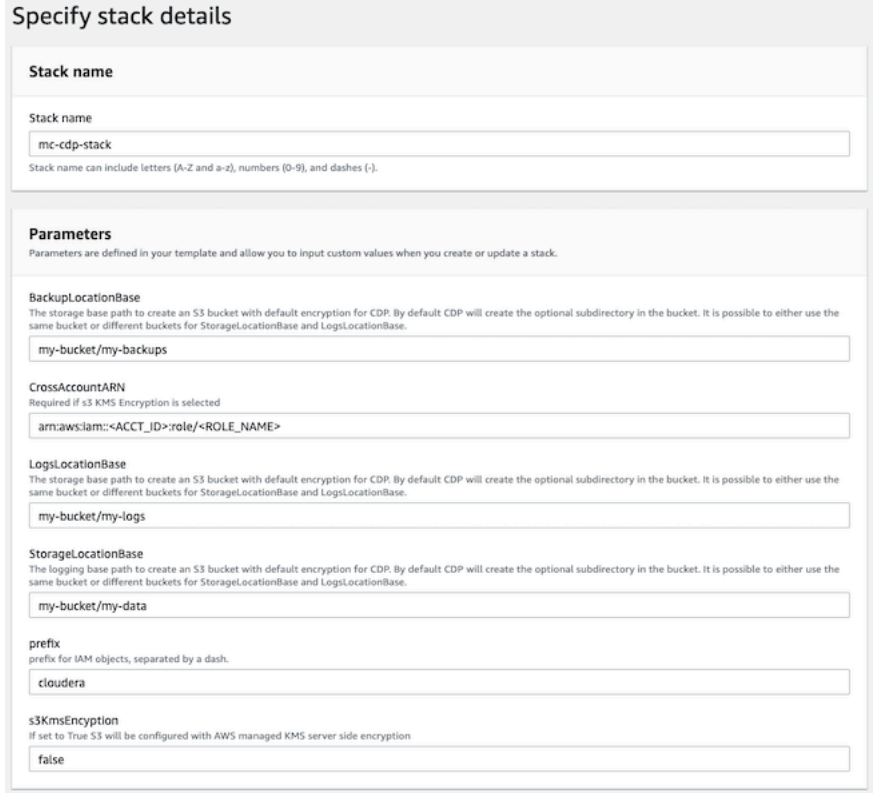

Make a note of the BackupLocationBase, LogsLocationBase, StorageLocationBase, and Prefix that you define. You will need them later.

- h) Click Next.
- i) At the **Configure Stack Options** page, click Next.
- j) At the bottom of the **Review** page, under Capabilities, click the checkbox next to I acknowledge that AWS Cloudformation might create IAM resources with custom names, as that is exactly what we will be doing.

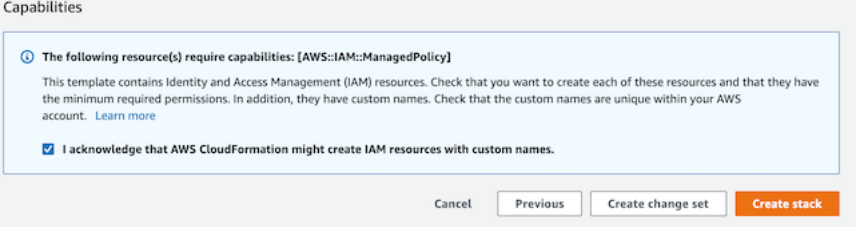

- k) Click Submit.
- **3.** Still in the AWS console, create an SSH key in the region of your choice. If there is already an SSH key in your preferred region that you'd like to use, you can skip these steps.
	- a) In **AWS Services**, search for EC2.
	- b) In the top right corner, verify that you are in your preferred region.
	- c) On the left hand navigation bar, choose Key Pairs.
	- d) On the top right of the screen, select Create Key Pair.
	- e) Provide a name. The name can be any valid name.
	- f) Choose RSA type, and then choose the pem format.
	- g) Click Create key pair.
- **4.** Return to the CDP Management Console and navigate to EnvironmentsRegister Environments.
- **5.** Provide an environment name and description. The name can be any valid name.
- **6.** Choose Amazon as the cloud provider.

0

ℯ

ี ค

- **7.** Under **Amazon Web Services Credential**, choose the credential that you created earlier.
- **8.** Click Next.
- **9.** Under **Data Lake Settings**, give your new data lake a name. The name can be any valid name. Choose the latest data lake version.

**10.** Under **Data Access and Audit**:

- Choose prefix-data-access-instance-profile>
- For Storage Location Base, choose the StorageLocationBase from the cloud formation template.
- For Data Access Role, choose prefix-datalake-admin-role.
- For Ranger Audit Role, choose prefix-ranger-audit-role, where "prefix" is the prefix you defined in the **Parameters** section of the stack details in AWS.

For example:

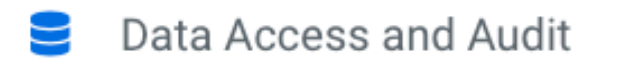

Provide an existing location where workload data will be stored.

Assumer Instance Profile\*

Click here to refresh instance profiles from the cloud provider.

cloudera-data-access-instance-profile

#### Storage Location Base\*

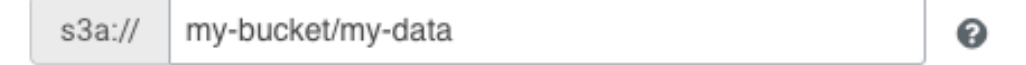

Data Access Role\*

cloudera-datalake-admin-role

#### Ranger Audit Role\*

cloudera-ranger-audit-role

#### ID Broker Mappings

You may optionally provide mappings for users or groups.

Add

- **11.**For Data Lake **Scale**, choose Light Duty.
- **12.** Click Next.
- **13.** Under Select Region, choose your desired region. This should be the same region you created an SSH key in previously.

**14.** Under **Select Network**, choose Create New Network.

**15.** Create private subnets should be enabled by default. If it isn't, enable it.

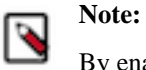

By enabling private subnets you will not have SSH access to cluster nodes unless you have access to the VPC.

**16.** Click the toggle button to enable Enable Public Endpoint Access Gateway.

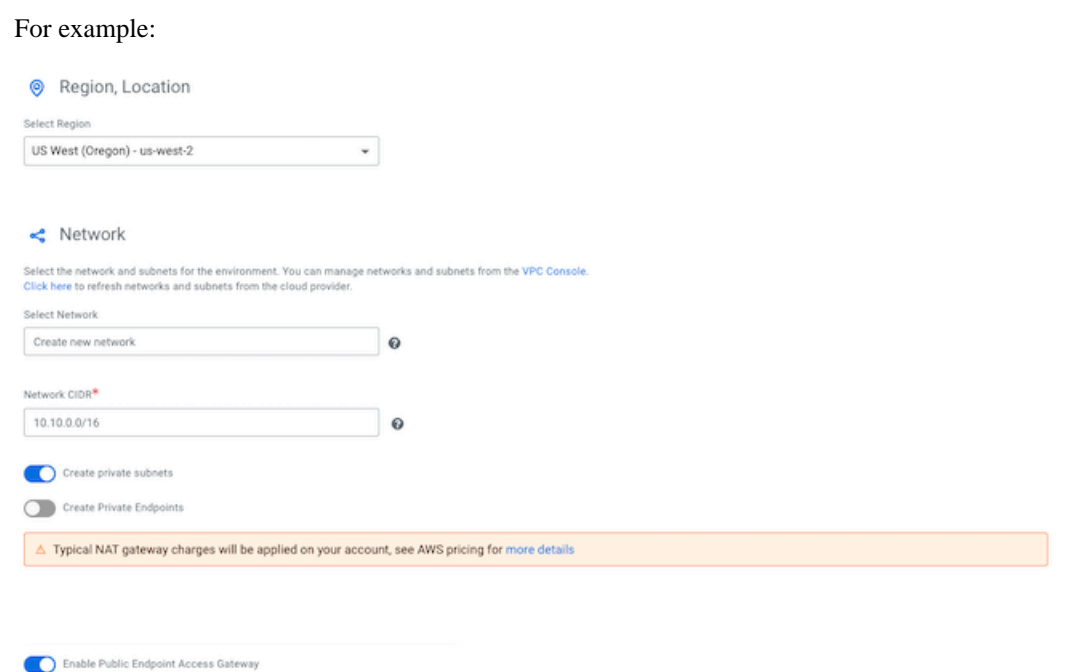

**17.** Under **Security Access Settings**, choose Create New Security Groups.

#### **18.** Under **SSH Settings**, choose the SSH key you created earlier.

#### For example:

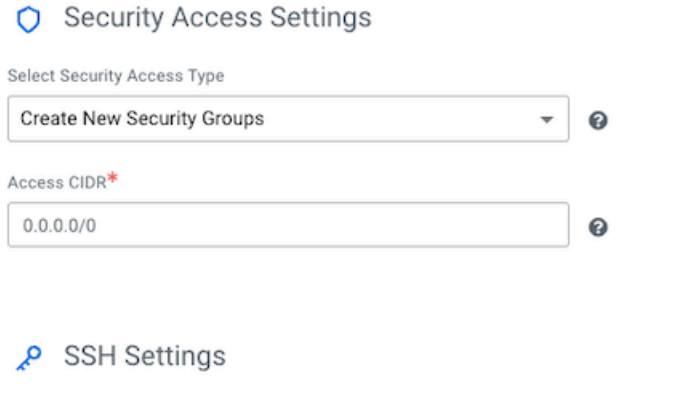

Paste your SSH public key or select an SSH key that already exists in the EC2 console > Key Pairs in the specified region. Click here to refresh SSH keys from the cloud provider.

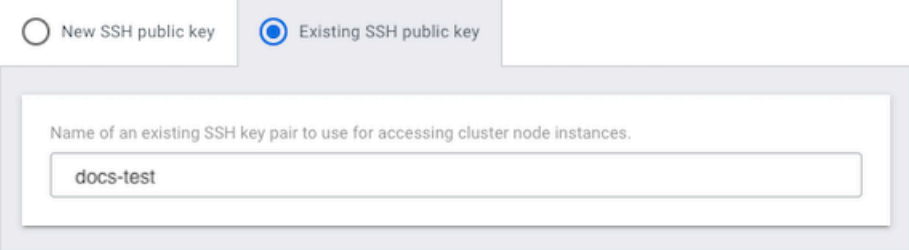

**19.** Optionally, under **Add Tags**, provide any tags that you'd like the resources to be tagged with in your AWS account.

**20.** Click Next.

#### **21.** Under **Logs**:

- a) Choose the Instance Profile titled prefix-log-access-instance-profile, where "prefix" is the prefix you defined in the **Parameters** section of the stack details in AWS.
- b) For Logs Location Base, choose the LogsLocationBase from the CloudFormation template.
- c) For Backup Location Base, choose the BackupLocationBase from the CloudFormation template.

For example, using the parameters we defined earlier:

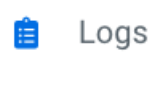

Provide an existing location where log files will be stored.

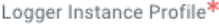

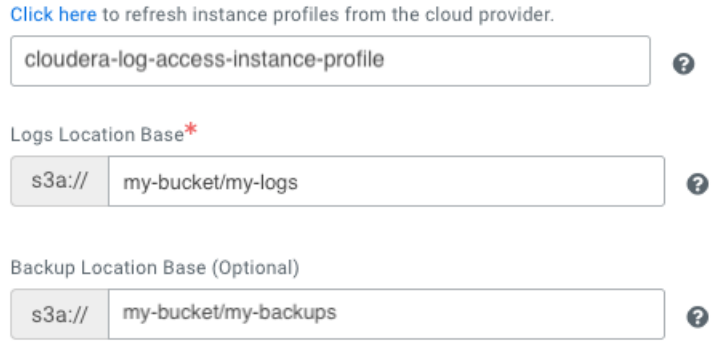

**22.** Click Register Environment.